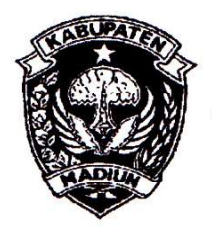

# PEMERINTAH KABUPATEN MADIUN **DINAS PENANAMAN MODAL** DAN PELAYANAN TERPADU SATU PINTU

Website: www.dpmptsp.madiunkab.go.id e-mail: dpmptsp@madiunkab.go.id Jl. Aloon - Aloon Utara No. 04 Telp. (0351) 497206 **MADIUN 63121** 

SURAT PERINTAH TUGAS

Nomor: 094/584/402.106/2020

Untuk

- Dasar : 1. Keputusan Menteri Pendayagunaan Aparatur Negara Nomor: 66/KEP/M.PAN/7/2003 Tanggal 17 Juli 2003 tentang Jabatan Fungsional Pranata Komputer dan Angka Kreditnya;
	- 2. Surat Rekomendasi Kepala Badan Pusat Statistik Nomor: 2402/REK/INP.PK/2018 Tanggal 08 Oktober 2018 tentang Penyesuaian/Inpassing Dalam Jabatan Fungsional Pranata Komputer;
	- 3. Keputusan Bupati Madiun Nomor: 188.45/75/KPTS/402.013/2019 Tanggal 13 Maret 2019 tentang Pengangkatan Pegawai Negeri Sipil dalam Jabatan Fungsional Pranata Komputer dan Angka Kreditnya melalui Penyesuaian/Inpassing.

### **MEMERINTAHKAN**

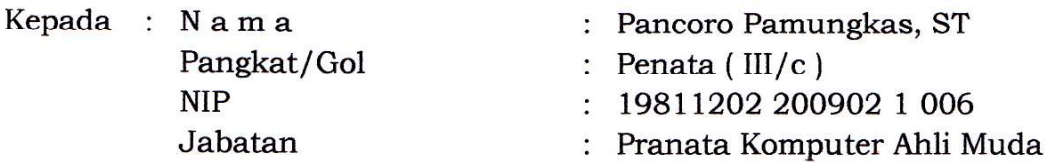

Waktu Pelaksanaan : Kamis, 14 Mei 2020

: Melakukan Uji Coba Perangkat Lunak Baru KeePass 2.45 dan Memberikan Saran-saran Penggunaannya.

> Ditetapkan di : Madiun pada tanggal : [4 Mei 2020

KEPALA DINAS PENANAMAN MODAL DAN PELAYANAN TERPADU SATU PINTU **KABUPATEN MADIUN** Recordia **DINAS** w PENANAMAN **DANS ÁRIK KRISDIANANTO, S.STP** <sup>4</sup> <sup>1</sup> Pembina Tingkat I NIP. 19750925 199602 1 003

**BUKTI FISIK KEGIATAN PRANATA KOMPUTER** Halaman: 1 dari 7 AHI I **Nama PPK** Pancoro Pamungkas, S.T.  $\overline{4}$ **Tanggal dibuat** Mei 2020 **NIP** 198112022009021006 Satu kali untuk Batasan Pangkat/Golongan Penata/ III/c Dinas Penanaman Modal setiap perangkat **Jabatan Fungsional** Pranata Komputer Muda dan Pelayanan Terpadu lunak baru **JENIS KEGIATAN:** Satu Pintu Kabupaten Madiun MELAKUKAN UJI COBA PERANGKAT LUNAK BARU DAN MEMBERIKAN SARAN-SARAN **PENGGUNAANNYA SPESIFIKASI:** Eksplorasi Perangkat Lunak KeePass 2.45 release 07 Mei 2020. Deskripsi: Pada era digital saat ini para pengguna komputer dan gadget berhubungan dengan berbagai aplikasi yang membutuhkan username dan password untuk mengaksesnya. Semakin banyak aplikasi yang digunakan, semakin banyak pula username dan password yang harus diingat atau dicatat. KeePass adalah sebuah perangkat lunak yang dikembangkan Dominik Reichl untuk menyimpan daftar username dan password, mengamankan semua data tersebut dengan sebuah password utama (berupa master key yang diingat pengguna atau sebuah key file yang diamankan pengguna). Spesifikasi: Perangkat lunak password manager open source (OSI Certified), berlisensi GNU General Public License versi 2 keatas dan dibangun untuk sistem operasi Windows; Tersedia dalam pilihan installer (3 MB) atau portable (5,4 MB) untuk digunakan melalui USB Flash Disk atau external storage lainnya; Database yang menyimpan username dan password menggunakan enkripsi AES-256, ChaCha20 dan Twofish; Menyediakan sejumlah opsi yang mengakomodasi kebutuhan pengguna dalam password management, antara lain melakukan impor data dari perangkat lunak penyimpan password lain. pengaturan waktu untuk mengganti password secara berkala, mengelompokkan daftar password dalam kelompok (group) tertentu dan sebagainya. PELAKSANAAN DAN HASIL UJI COBA : Lihat Halaman 2 sampai 7 **SARAN-SARAN PENGGUNAAN:** KeePass disarankan untuk diinstal pada komputer yang digunakan secara perorangan atau cukup dijalankan (versi portable) melalui media USB Flash Disk khusus (atau external storage lain) yang tidak dipinjamkan (berpindah tangan); Untuk keamanan dan kemudahan, gunakan KeePass portable yang dikompres (\*.rar atau \*.zip) dan diberikan password untuk mengurangi resiko terinfeksi malware atau berusaha diakses oleh pihak-pihak yang tidak berhak. **KETERANGAN LAIN:** KeePass versi 2.45 merupakan perangkat lunak password manager yang sangat bermanfaat bagi para pegawai yang sering berhubungan dengan berbagai aplikasi dan harus mengingat atau mencatat banyak username dan password khususnya di lingkungan Dinas Penanaman Modal dan Pelayanan Terpadu Satu Pintu Kabupaten Madiun. Mengetahui, Madiun, [4 Mei 2020 Kepala Dinas Penanaman Modal Pejabat Pranata Komputer dan Pelayanan Terpadu Satu Pintu Kabupaten Madiun ۲  $\overline{D}$ ä uwawu PENAN **ÁRIK KRISDIANANTO, S.STP** Pancoro Pamungkas, S.T. NIP. 197509251996021003 NIP. 198112022009021006

## **TANGGAL PELAKSANAAN UJI COBA**

Uji coba dilaksanakan pada hari Kamis, tanggal 14 Mei 2020.

#### **METODE UJI COBA**

Metode uji coba yang dilakukan adalah Black Box Testing KeePass 2.45 dengan cara mengeksplorasi dan menguji fungsi-fungsi yang disediakan.

Adapun langkah-langkahnya adalah sebagai berikut:

- 1. Download KeePass 2.45 dari URL https://keepass.info/. Pilih versi yang dibutuhkan, installer atau portable;
- 2. Saat pertama dijalankan, KeePass akan meminta pengguna untuk membuat database baru yang kelak difungsikan untuk memuat data password, sekaligus membuat password utama untuk mengakses database KeePass. Pilih File > New ... untuk memulai proses;

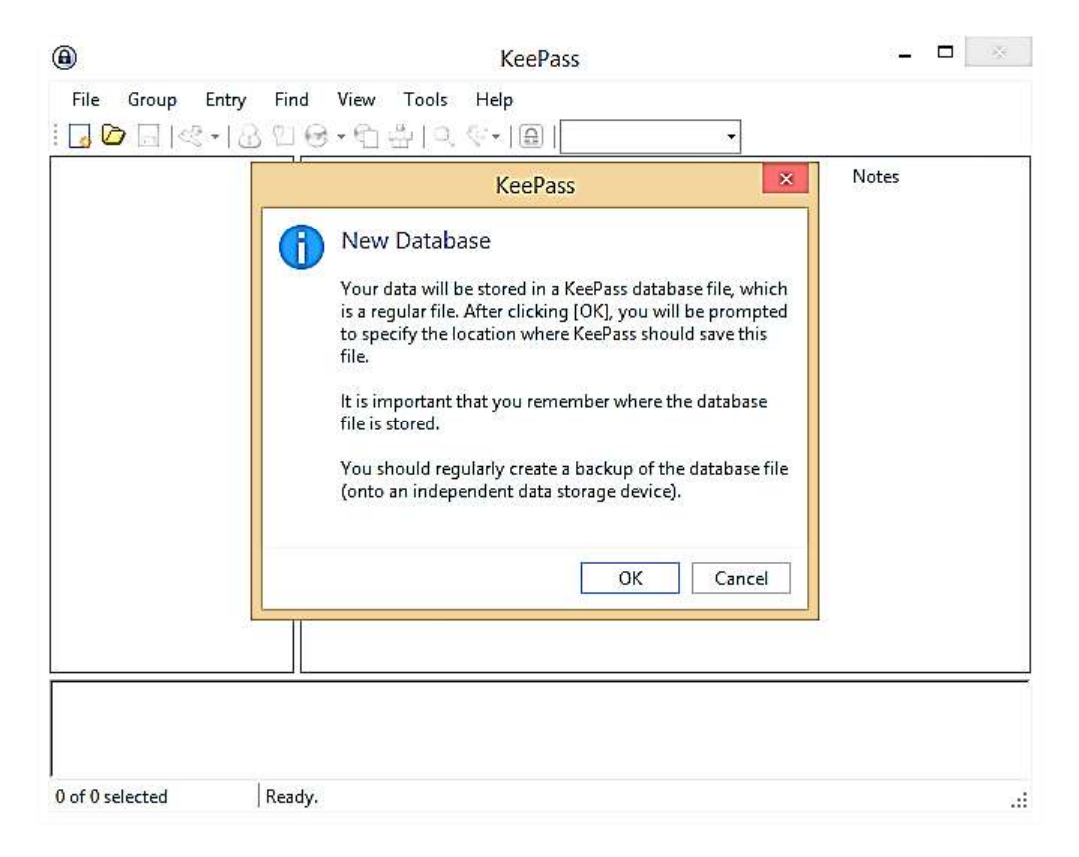

- 3. KeePass 2.45 menyediakan tiga pilihan untuk mengakses data yang disimpan didalamnya, yaitu:
	- a. **Master password**, pengguna memasukkan password untuk dapat mengakses KeePass 2.45;
		- b. **Key file / provider**, pengguna membuat kunci akses berupa sebuah file xml 1.0. File ini harus ada setiap kali mengakses KeePass 2.45. Sebagaimana anak kunci pada umumnya, pengguna dapat mengambil dan mengamankan file kunci ini sehingga pengakses yang tidak berhak tidak dapat membuka dan mengakses data dalam KeePass 2.45 tanpa adanya file kunci yang disertakan;
		- c. **Windows User Account**, pengguna dapat mengakses KeePass 2.45 menggunakan Windows User Account, namun harus berhati-hati apabila komputer dipinjam dan ada pengguna komputer mengetahui Windows User Account Anda.

Pengguna dapat memilih semua, dua atau cukup satu pilihan yang diberikan. Memilih lebih dari satu pilihan akan meningkatkan keamanan karena KeePass 2.45 akan memeriksa validitas pilihan-pilihan tersebut. Semua pilihan harus benar agar database bisa diakses.

#### Berikut adalah tampilan jendela Create Composite Master Key:

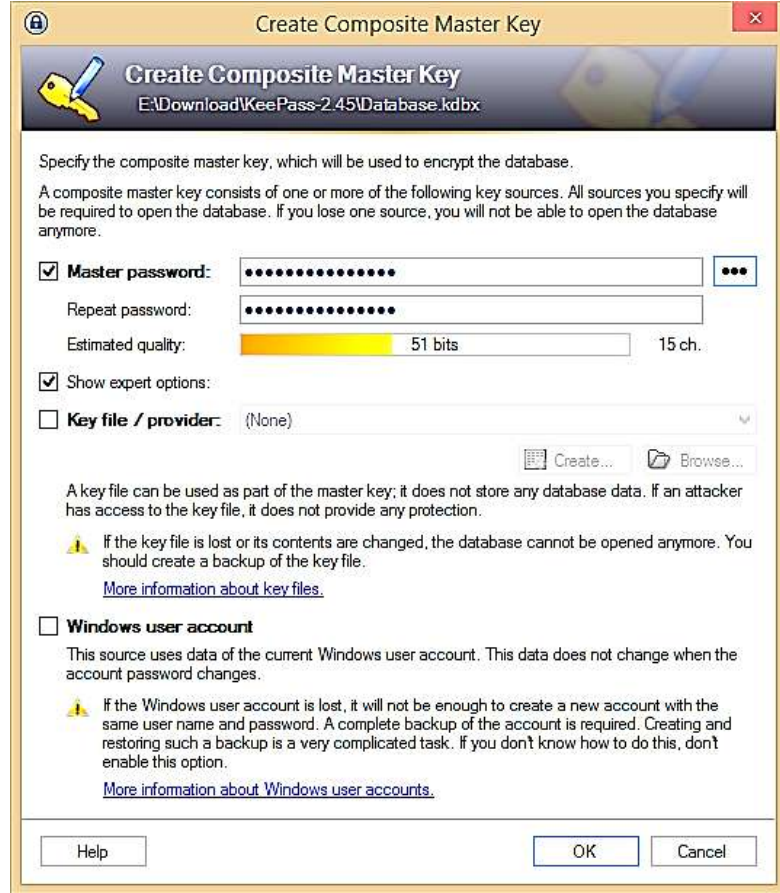

4. Pengguna selanjutnya mengikuti proses membuat database (\*.kdbx) dan file kunci (\*.key). Berikut adalah file database (Database.kdbx) dan key file (Database.key) yang berhasil dibuat:

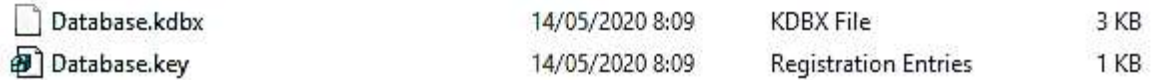

Mengingat pentingnya kedua file tersebut, pengguna diharapkan memberi perhatian lebih untuk langkah pengamanan;

5. Pada panel sebelah kiri terdapat folder **Database** yang memuat subfolder antara lain **General**, **Windows**, **Network** dan seterusnya. Pengguna dapat mengelompokkan data password yang dimiliki berdasarkan pada kelompok-kelompok folder (group) default yang tersedia atau menyesuaikan kebutuhan secara lebih spesifik melalui menu **Group**. Sebagaimana folder pada Windows Explorer, *Group* dalam KeePass dapat dihapus, diedit, dibuat baru, disusun ulang dan sebagainya.

Perhatikan bahwa tanda asterisk (tanda bintang) pada jendela database.kdbk akan muncul dan menandakan bahwa data atau perubahan pengaturan belum disimpan sehingga pemohon perlu menyimpan terlebih dulu melalui icon bergambar disket atau menggunakan hotkey Ctrl+S.

Untuk memulai menambahkan daftar password pilih menu Entry > Add Entry ... atau cukup klik kanan mouse pada jendela panel sebelah kanan dan pilih Add Entry...

#### **BUKTI FISIK KEGIATAN PRANATA KOMPUTER AHLI**

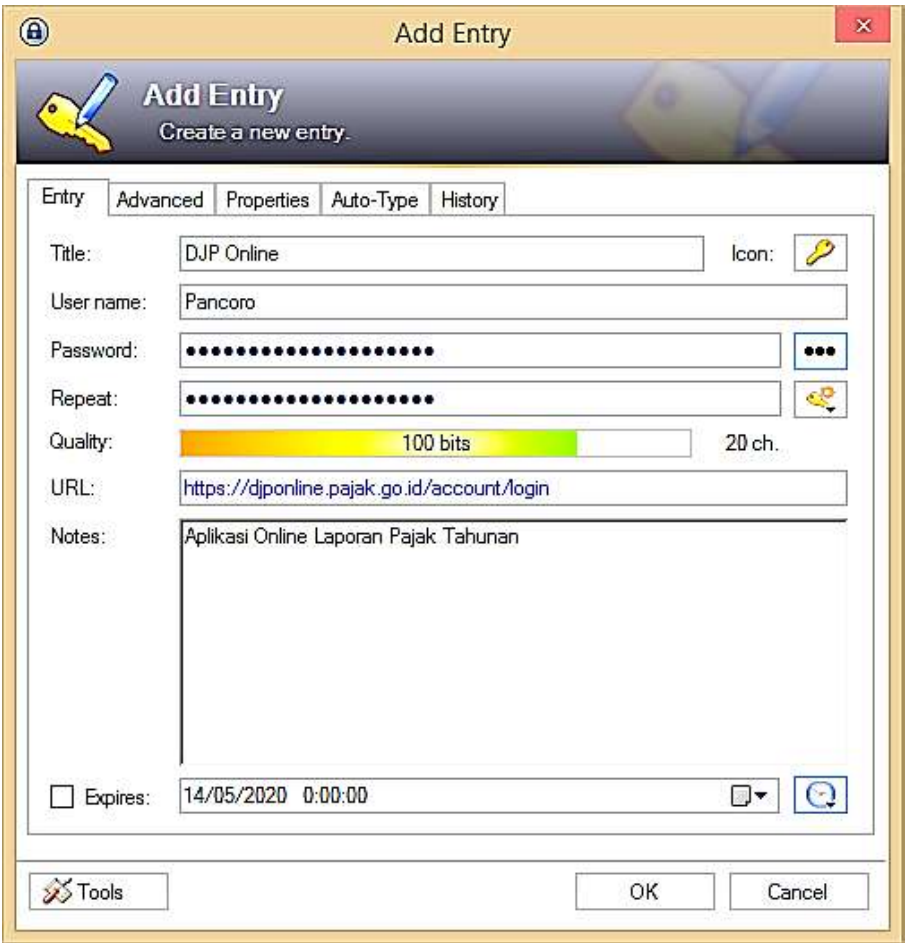

6. Menu *Tools > Options* memungkinkan pengguna KeePass untuk melakukan konfigurasi yang disesuaikan dengan kebutuhan baik pada aspek *security, Policy, Interface, Integration* dan sejumlah perilaku program lainnya;

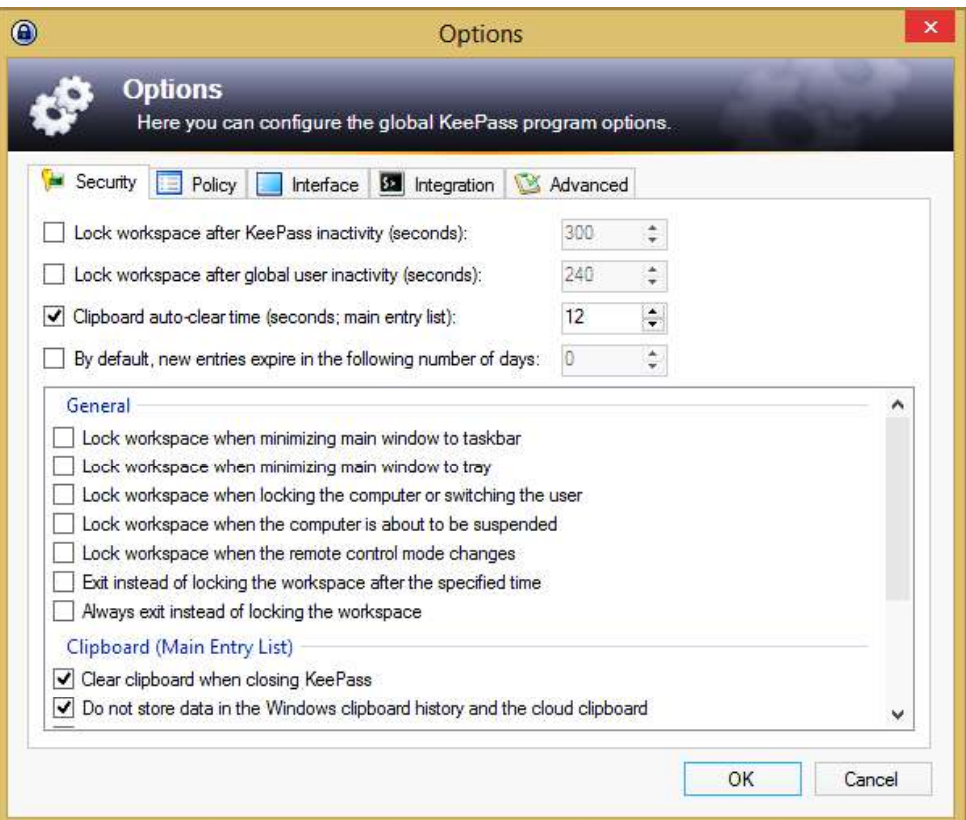

7. Pengguna dapat mencetak (print) daftar username dan password yang tersimpan dalam database KeePass melalui menu *File > Print:*

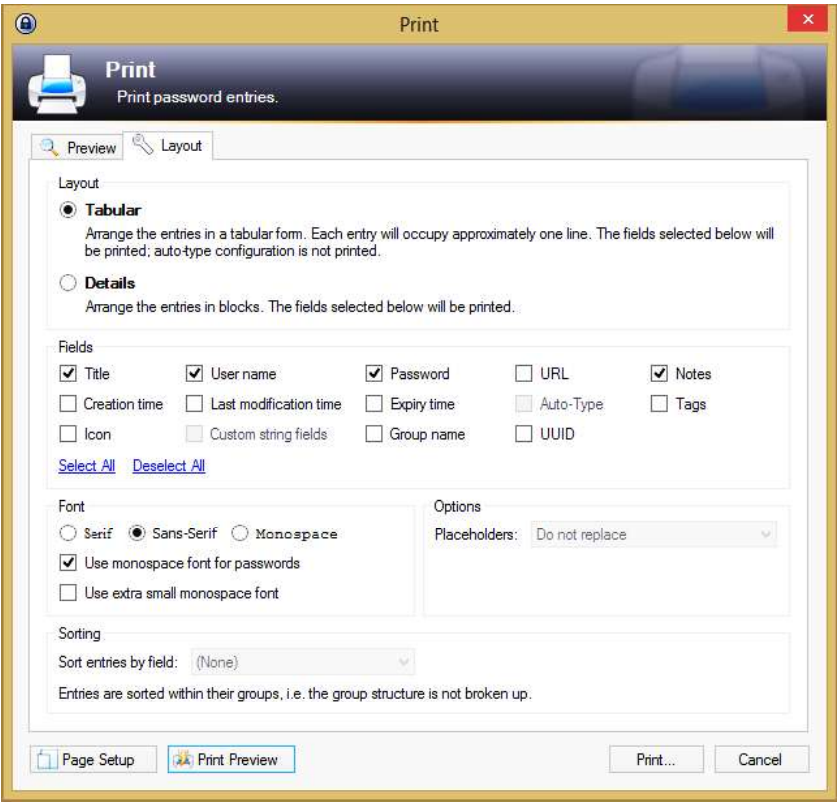

Perlu diingat untuk mengamankan hasil print-out atau memusnahkannya segera setelah digunakan karena daftar username dan password ditampilkan dengan jelas;

8. KeePass dapat melakukan import data dari sejumlah perangkat lunak password manager lainnya atau dari sejumlah file berformat dan berekstensi tertentu. Sebaliknya, perangkat lunak ini juga dapat melakukan ekspor data:

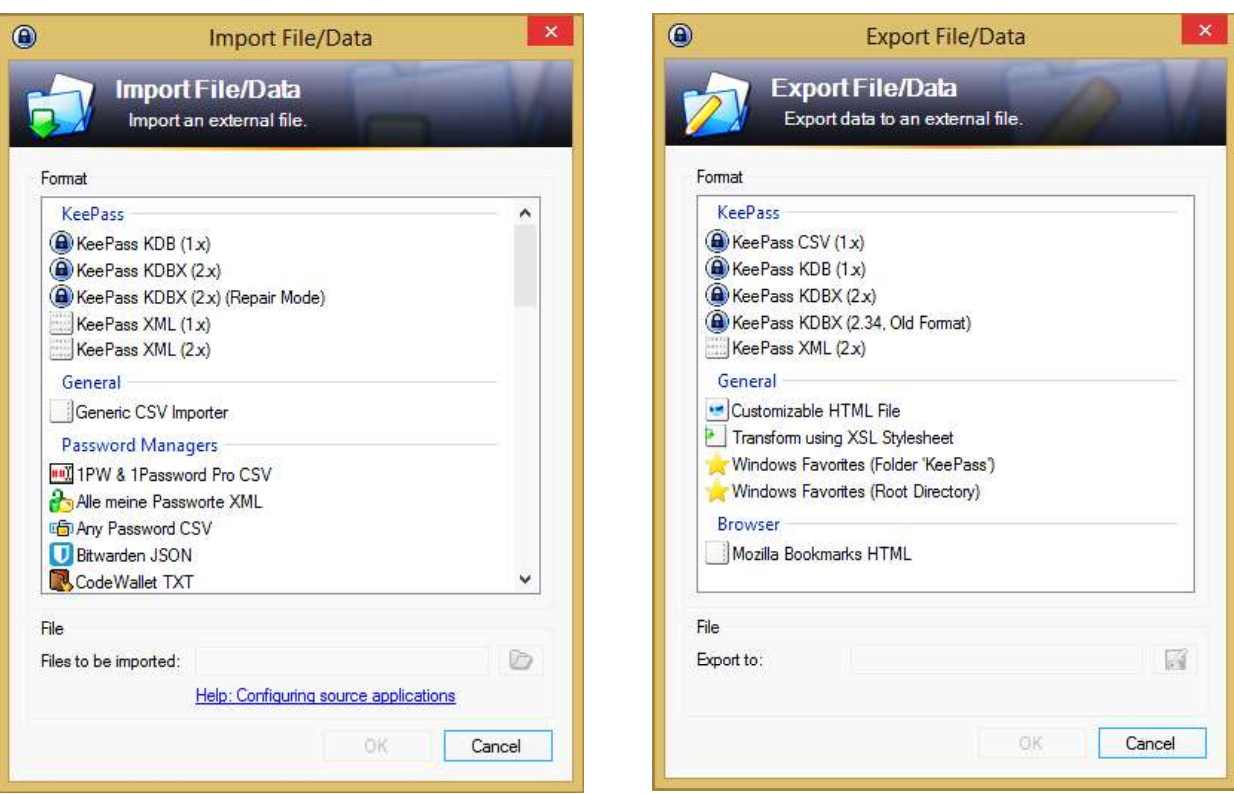

## **HASIL UJI COBA**

Melalui serangkaian ujicoba KeePass versi 2.45 ditemukan sejumlah kelebihan dan kelemahan.

## **A. Kelebihan:**

- 1. Sebagai password manager yang berukuran kecil, KeePass versi portable menjadi perangkat lunak yang praktis dan mobile;
- 2. Perkembangan mobile phone dan teknologi penyimpanan cloud memungkinkan penggunaan KeePass versi mobile phone (unofficial). KeePass versi portable juga dapat disimpan pada media penyimpanan cloud sehingga dapat digunakan selama ada akses internet selain menggunakan media penyimpanan eksternal seperti Flash Disk;
- 3. Selain mengingat password utama, File database (Database.kdbx) dan file kunci (Database.key) menjadi dua file yang menjadi kunci utama untuk mengakses daftar username dan password, Tanpa salah satu elemen diatas akan sangat sulit bagi pihak-pihak yang tidak berhak untuk mengakses isi database. Pengguna dapat mempertimbangkan langkah terbaik untuk mengamankan kedua file diatas.

## **B. Kelemahan:**

- 1. Lupa pada password KeePass dapat berakibat fatal karena pengembang program menyatakan bahwa tidak ada *backdoor* atau sarana lain untuk mengekstrak isi database dan mendapatkan kembali daftar username dan password;
- 2. Kerusakan database KeePass akibat faktor fisik atau non-fisik terkait media penyimpanan yang memuat KeePass berakibat fatal dimana isi database tidak dapat diakses kembali;
- 3. KeePass tidak dilengkapi dengan kemampuan backup secara otomatis dan periodik, sehingga pengguna perlu melakukan backup dan pengamanan data secara manual.

Contoh tampilan daftar username dan password:

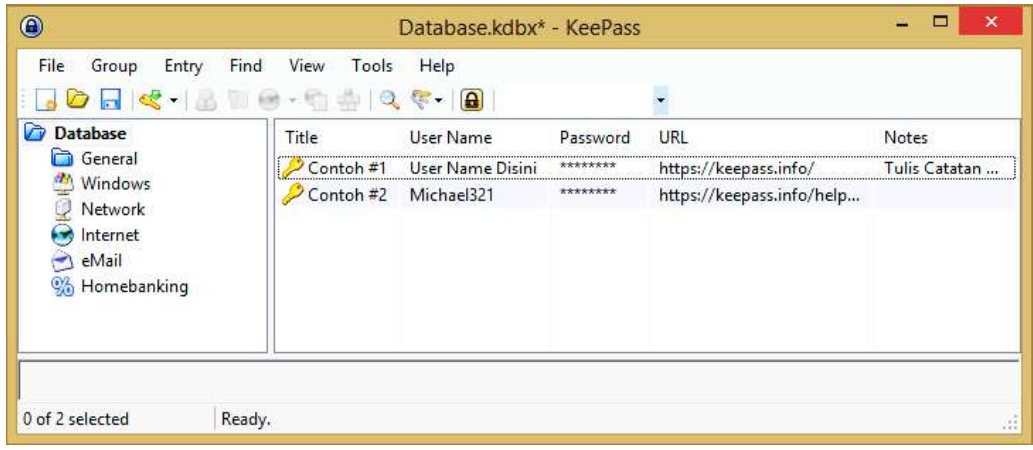

Print Preview menampilkan password tanpa *mask/cover:*

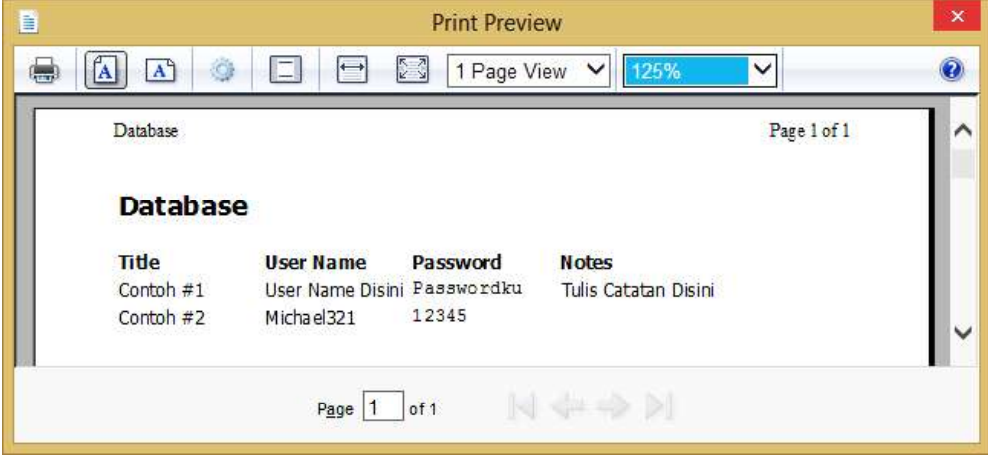

Berdasarkan hasil uji coba dan mempertimbangkan manfaat-manfaat KeePass versi 2.45 diatas, maka KeePass versi 2.45 dinyatakan cukup layak untuk digunakan sebagai personal password manager bagi para pegawai di lingkungan Dinas Penanaman Modal dan Pelayanan Terpadu Satu Pintu Kabupaten Madiun untuk melancarkan pekerjaan yang terkait dengan login beragam aplikasi yang digunakan.